# Руководство пользователя ПО GEOFIX

### Содержание по разделам:

- 1. Установка и запуск программы
- 2. Интерфейс
- 3. Настройка подключения к GNSS приёмнику
- 4. Проекты
- 5. Точки (добавление/импорт/экспорт)
- 6. Настройка работы RTK по NTRIP
- 7. Настройка работы RTK по радио (база/ровер)
- 8. Съёмка
- 9. Вынос
- 10. Спутники
- 11. Позиция
- 12. О программе

#### 1 – Установка и запуск программы

Чтобы установить ПО GEOGIX необходимо иметь контроллер или смартфон на операционной системе Android не ниже 7 версии. Скачать и поместить APK файл ПО GEOFIX в любую системную папку вашего устройства, можно в корневую папку, и установить как любое другое приложение, после этого его можно запустить и приступить к работе.

При первом запуске программа спросит разрешения о допуске к данным о местоположении, к фото и другим файлам на устройстве, нажмите разрешить.

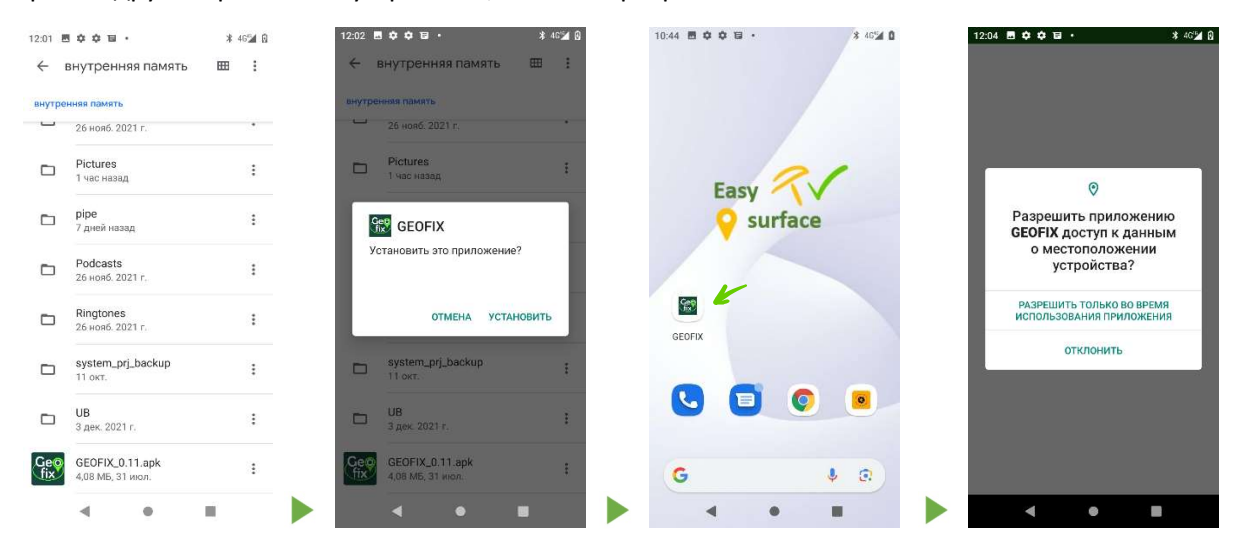

# 2 – Интерфейс

В верхней части экраны располагается информационная панель которая информирует о следующем:

- a) Точность позиционирования приёмника
- b) Количество используемых и видимых спутников
- c) Иконка отображающая в каком режиме работает приёмник (база/ровер)
- d) Уровень заряда аккумулятора подключенного приёмника
- e) Иконка информации о подключении к приёмнику, она же является кнопкой меню соединения с приёмником
- f) Модель и серийный номер подключенного приёмника
- g) Текущий проект

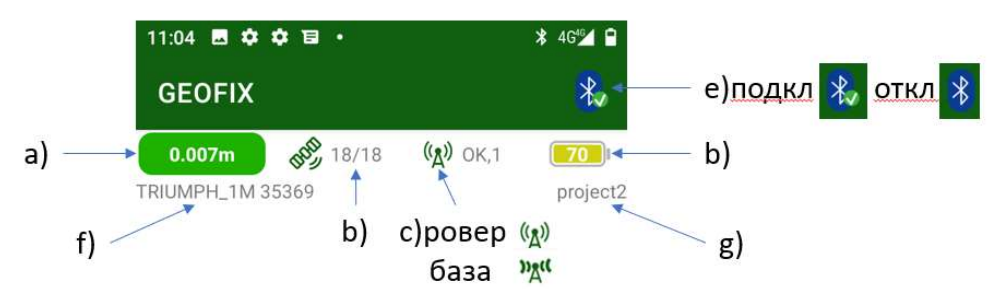

Под информационной панелью находятся основные рабочие кнопки меню:

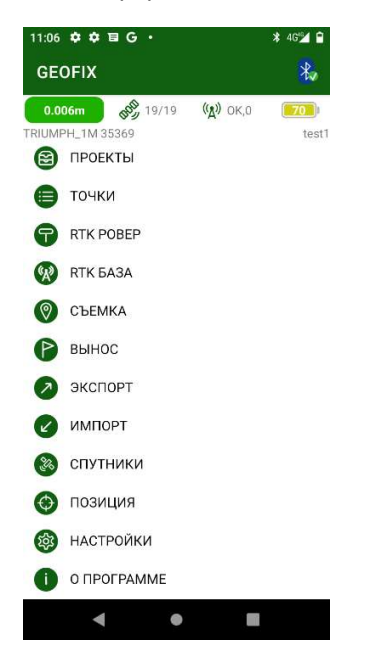

### 3 – настройка подключения к приёмнику

Чтобы установить соединение с GNSS приёмником, сначала необходимо добавить его список подключенных устройств по Bluetooth в настройках android(выполняется один раз), после этого в программе GEOFIX на информационной панели нажмите иконку Bluetooth  $*$ , после этого вы перейдёте в меню подключения отображаются ранее добавленные приёмники, выберите необходимый приёмник.

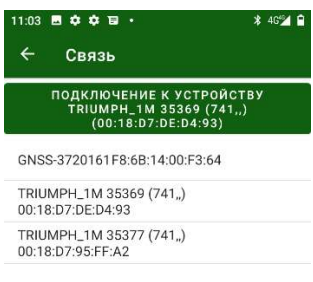

#### 4 – проекты

Перед началом работы необходимо создать проект, в который будут записываться геодезические данные, для этого нажмите кнопку проекты в главном меню, после чего вы попадёте в меню проектов где расположены ранее созданные проекты, и можно создать новый.

Для создания нового проекта нажмите в правом нижнем углу экрана, задайте имя проекта, описание по усмотрению, после этого нажмите  $\blacksquare$ для подтверждения.

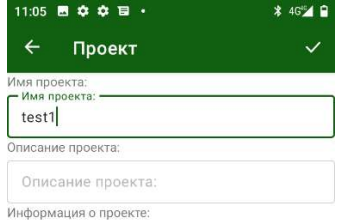

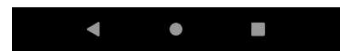

Проект создан и автоматически стал текущим проектом, то есть все данные будут записываться в него, так же импорт и экспорт в дальнейшем будет осуществляться в этот проект и из него.

# 5 – точки(добавление/импорт/экспорт)

Точки в текущий проект можно добавлять несколькими способами, непосредственно в съёмке (далее раздел 8), добавить вручную и импортировать.

Что бы добавить точку вручную, из главного меню нажмите кнопку «точки» что бы перейти в

меню точек, далее нажмите (+), далее введите имя и координаты точки, код с описанием, если требуется. Нажмите  $\vee$  для подтверждения.

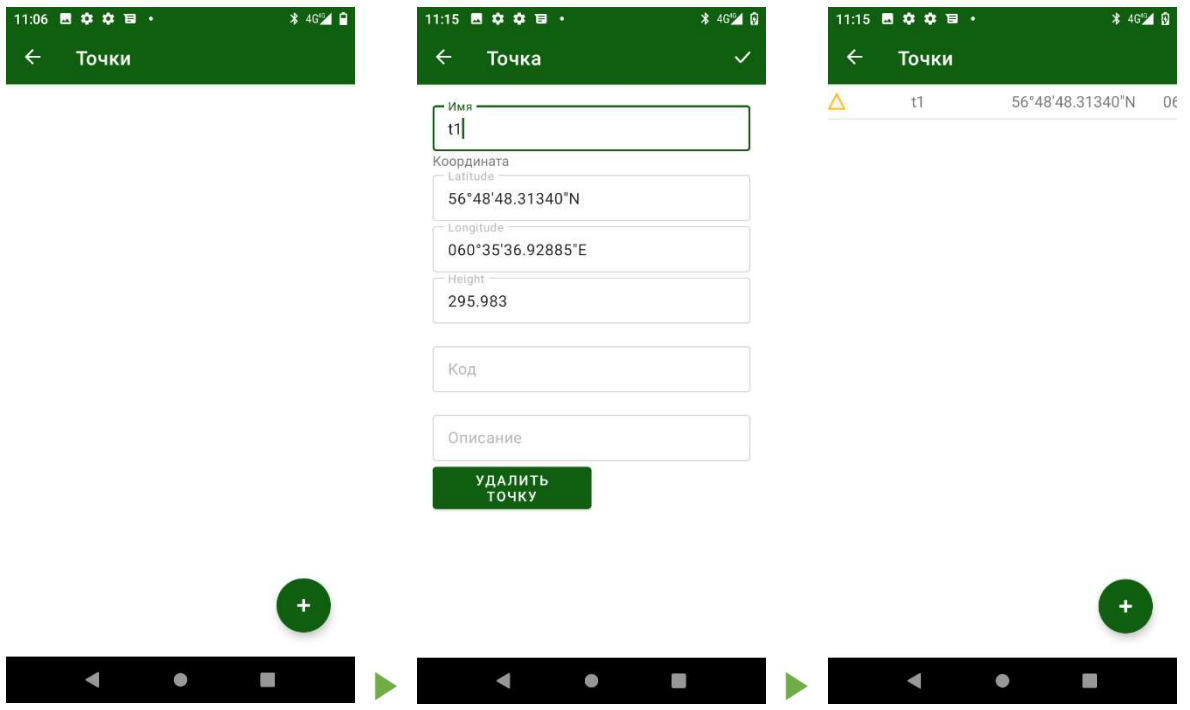

Для импорта точек в текущий проект необходимо из главного меню нажать кнопку «импорт» и указать путь к месту расположения файла с каталогом координат, файл должен быть в формате «\*.txt», (имя,север,восток,высота,)

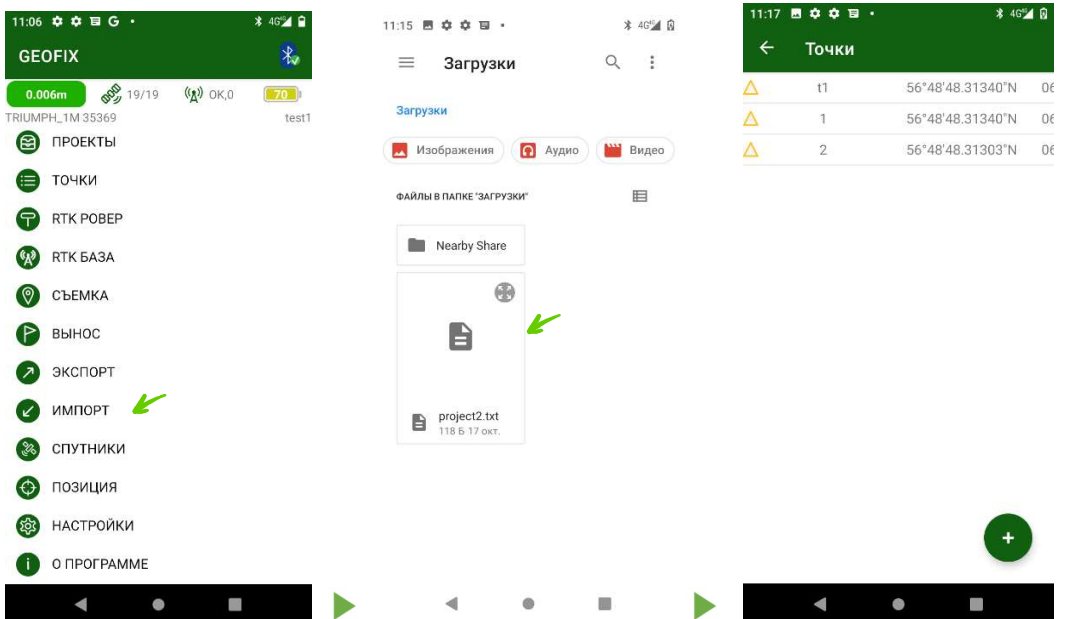

Для экспорта точек необходимо из главного меню нажать кнопку «экспорт» и указать путь к месту сохранения файла, экспорт точек осуществляется в формате «\*.txt», (имя,север,восток,высота,).

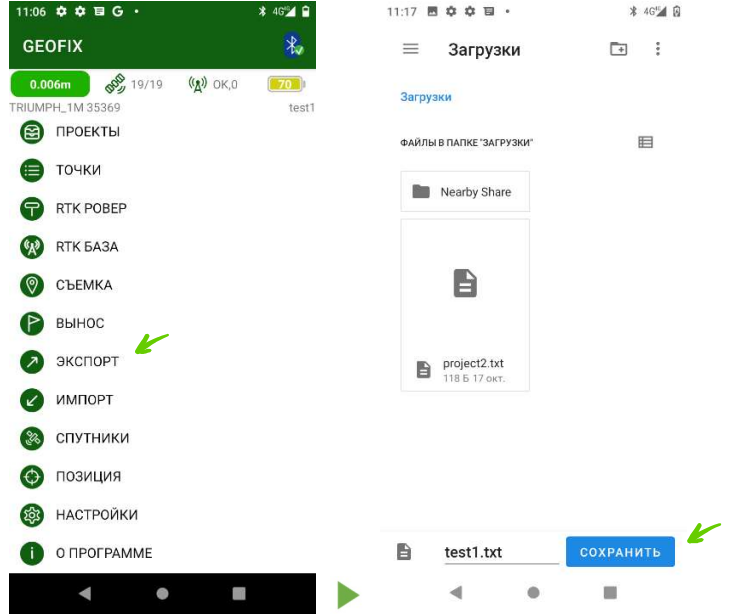

Экспортируются только съёмочные точки, не добавленные и не импортированные ранее.

#### 6 – настройка работы RTK по NTRIP

Что бы настроить приём RTK поправок по NTRIP необходимо из главного меню нажать кнопку

«RTK ровер», для создания новой настройки нажмите , тип поправок выберете NTRIP, в следующем окне введите необходимые данные для подключения к сети базовых станций:

- a) Задайте имя для новой настройки
- b) Введите IP адрес и номер порта в соответствующие поля
- c) Выберите точку подключения(базовую станцию) из списка
- d) введите логин и пароль, вашей учётной записи

Чтобы сохранить настройку, нажмите  $\blacktriangledown$ , настройка сохранена и автоматически становится текущей настройкой, далее для запуска приёма поправок нажмите «старт»

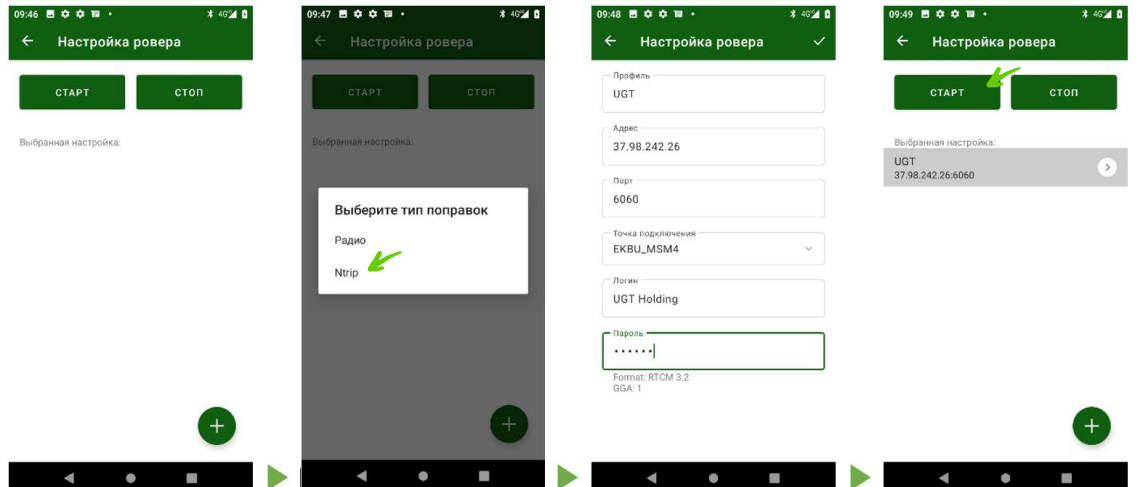

# 7 – настройка работы RTK по радио (база/ровер)

Что бы настроить приём RTK поправок по Радио необходимо настроить передачу поправок на базовом(стационарном) приёмнике, и приём поправок на роверном(передвижном).

Для настройки базы необходимо выполнить подключение к приёмнику который будет использоваться в качестве базы, далее из главного меню нажать кнопку «RTK база», в следующем окне необходимо указать:

- a) положение(координаты) координаты можно, ввести вручную/выбрать из ранее импортированных/прочесть из приёмника
- b) указать высоту антенны
- c) выбрать или создать новую настройку(источник поправок)

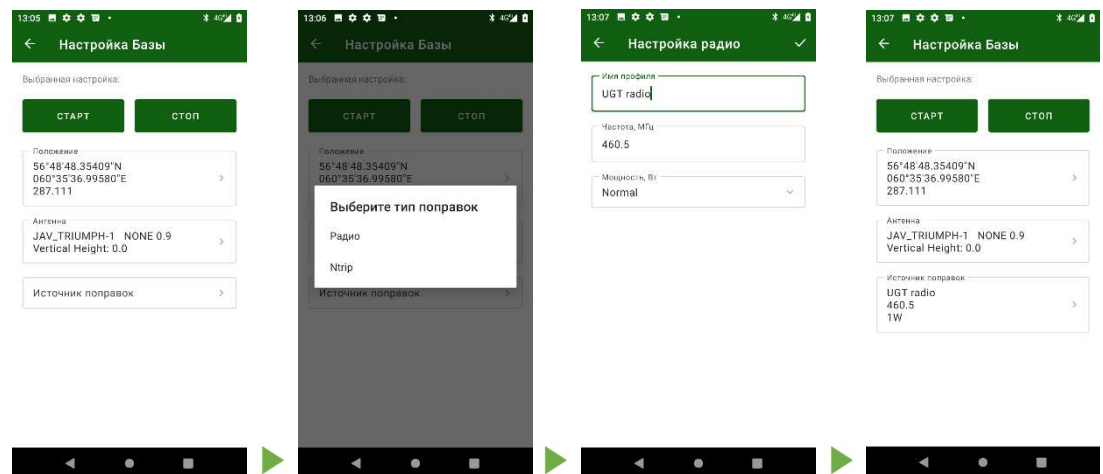

После того как все параметры введены, нажмите «старт». Встроенный радио-модем примет введённые настройки и приёмник начнёт передавать поправки на указанной вами частоте.

После того как база запущена, необходимо разорвать соединение с базовым приёмником и подключиться к роверному, далее из главного меню нажать кнопку «RTK ровер».

В меню настройки ровера можно увидеть что появилась новая настройка, которая ранее создавалась для базового приёмника. Нет необходимости заново прописывать новые параметры для приёма поправок, необходимо лишь выбрать настройку для радио и нажать «старт», встроенный радио-модем примет настройки и начнёт принимать поправки с базы.

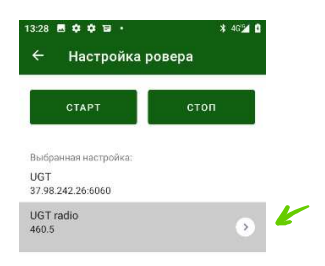

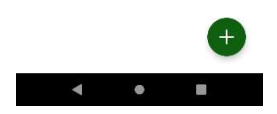

### 8 – Съёмка

Что бы приступить к съёмке, необходимо в главном меню нажать кнопку «съёмка».

Меню съёмка условно разделена на 3 сегмента:

- a) карта
- b) координаты текущего местоположения
- c) пункт управления

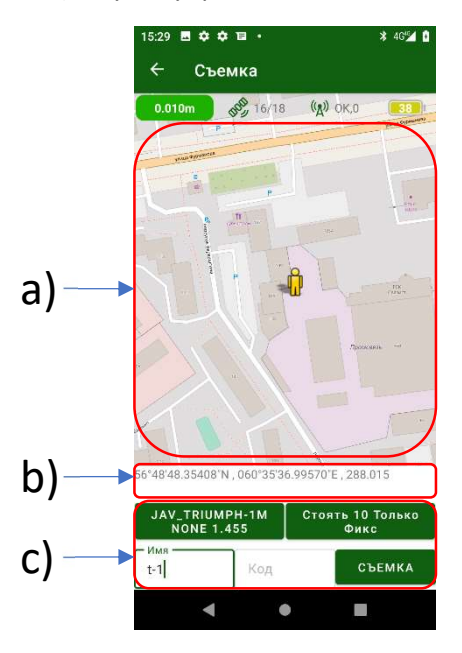

В пункте управления есть возможность:

- a) задать имя точки
- b) задать код точки(если есть необходимость)
- c) задать настройки высоту антенны
- d) настроить количество эпох с типом решения для записи (эту же настройку можно выполнить из главного меню, нажав на кнопку «настройки»)
- e) выполнить съёмку точки, нажав на кнопку «съёмка»

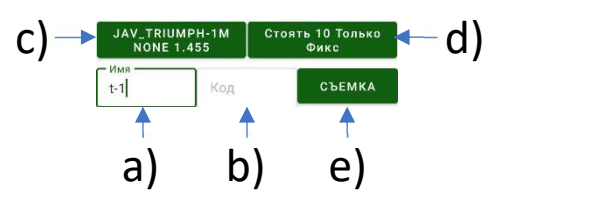

### 9 – Вынос

Что бы приступить к выносу точек в натуру, необходимо в главном меню нажать на кнопку «вынос» после этого программа предложит выбрать точку для выноса. Выбрав необходимую точку открывается меню «вынос».

Меню вынос условно разделено на 4 сегмента:

- a) панель информации о направлении до выносной точки
	- расстояние до выносной точки
	- направление до выносной точки в градусах
	- дельта по направлению относительно севера
	- дельта по направлению относительно востока
	- срез/досып(превышение до выносной точки)
- b) карта
- c) координаты текущего положения
- d) пункт управления

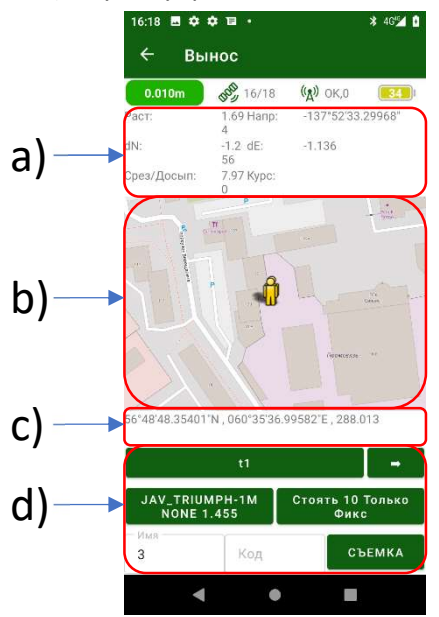

# 10 – спутники

В меню «спутники» можно отслеживать какие спутники на данный момент находятся на небосводе, как в табличном виде, так и на схеме

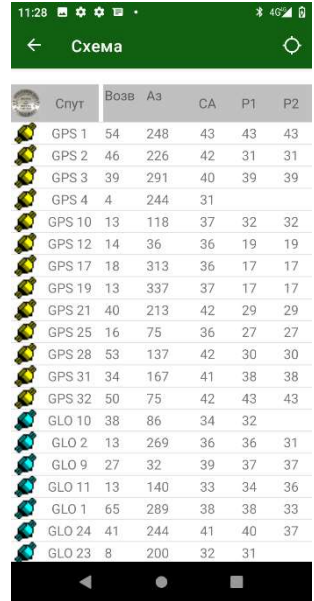

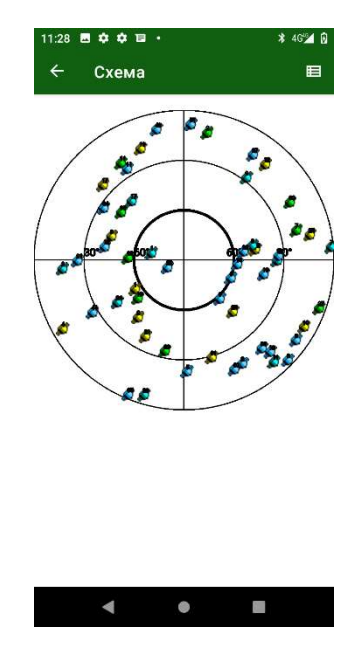

## 11 – позиция

В меню «позиция» показывает:

- a) текущее решение
- b) координаты (север/восток/высота)
- c) СКО в плане и по высоте
- d) Пределы «DOP»

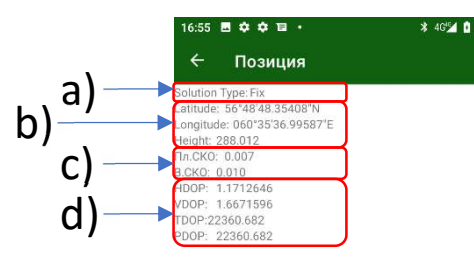

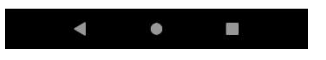

### 11 – о программе

В меню «о программе» можно ознакомится с версией программы и информацией о правообладателе.

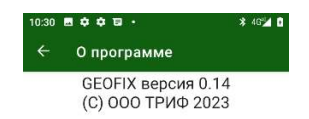

 $\begin{array}{ccccccccccccc}\n\mathbf{A} & \mathbf{A} & \mathbf{B} & \mathbf{B} & \mathbf{B}\n\end{array}$